# **Getting Started**

Thank you for your purchase of the Adtec Soloist-HD Pro. This quick start guide should help you with your initial setup. Further instructions are available via the manual located on our support website, www.adtecinc.com/support. Advanced users can find direct API command help as part of the on-board web application. You can view it by looking for the HELP tab once your unit is powered up and you are connected to the web-application. See back for more details.

## **Front Panel LEDs:**

## Play

- O No Decoder Activity
- Active Decode

#### Mode

- O Playing from Hard Drive
- O DVB-ASI Receiving
- Multicast Receiving

#### Video

- O No Video Decoding
- Active Video Decoding

## Audio

- O No Audio Decoding
- Active Audio Decodina

## **Display Target**

 Indicates current display target NTSC, PAL, 720, 1080, Other

### Alarm

Decoder Alarm

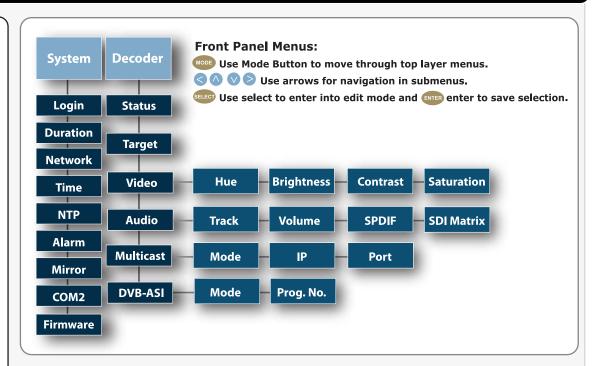

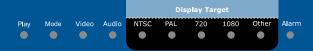

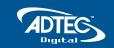

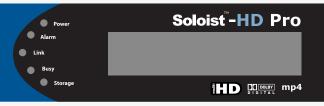

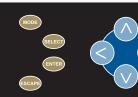

# System LED Status

#### Power

- O Power is OFF
- Power is ON

#### Alarm

- O No System Alarm
- Minor Alarm
- Major Alarm

## Link

- O No Link Detected
- Link Active

## Busy

- O No Network Traffic
- Network Traffic Present

## Storage

O Not Currently Used

Units ship with the front panel logged in by default. If you become logged out and are prompted for a password, use the following key sequence for access.

Press <Select> when panel displays

## 'User Login -- logged out'

Press <Up arrow>

Press <Select>

Press <Enter>

Press < Right arrow >

Press <Enter>

Due to the changing world of browsers and automatic plug-in updates, you may find that uploading new files to your device via the on-board Upload function stops working. This is due a change in functionality within the Java plug-in. As a work around, you can use a 3rd party FTP client such as Filezilla or the built in FTP operation of a Windows PC. In both cases, the Host address is the IP of your device. The username is 'adtec'. The password is 'none'. You will need to drop your content or new firmware in the hd0/media folder. Once the transfer is complete, the web UI can be used to program your unit.

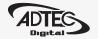

# **Getting Connected**

To begin, you will need to connect to your Soloist-HD Pro via ethernet directly, or by adding the Soloist-HD Pro to your local area network. The default address for all Adtec devices is 192.168.10.48.

To connect directly to the device, make sure that your computer and the device have IP addresses within the same IP class range (ex. 192.168.10.48 for the device and 192.168.10.49 for your computer). If you need to change the IP address of the device, this can be done via the front panel, System > Network menu. Using a CAT 5 crossover cable, connect one end to your computer and the other to the Ethernet port found on the processor section of the back panel. (Some computers can auto negotiate the connection and a crossover may not be necessary.)

To add the device to a LAN, connect a standard CAT 5 Ethernet cable to your network router and then to the Ethernet port on the back of the device. If your network is DHCP enabled and you prefer that over a static IP, you can turn on DHCP for the device via the front panel, System > Network menu.

# **Web-Based Control Application**

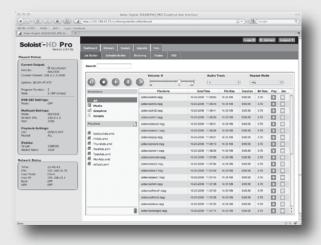

Adtec Digital has adopted zero-configuration networking technology, streamlining the setup and configuration processes for our products. The use of this technology enables automatic discovery of Adtec devices and services on an IP network. Used in tandem with the web-based control and configuration applications we can now provide 1-click access to any device.

By using the built-in Bonjour® locater in Apple's® Safari® browser or the plug-ins readily available for IE® or Firefox® browsers, users can locate all of the Adtec devices on a network by referencing the serial number on the back of the device. Clicking on the unit in the Bonjour® list will re-route you to a login page and you will be prompted for a username and password. The

default username is 'adtec'. The default password is 'none'. If you do not wish to use Bonjour, you can reach the device web application by pointing your browser to the IP Address of the device. Ex. http://192.168.10.48.

The left panel of the application will report current status in real-time while the right panel tabs will allow you to configure your device. Additional hints regarding configuration options can be found by clicking on the hints ② buttons associated with each field or group of fields.

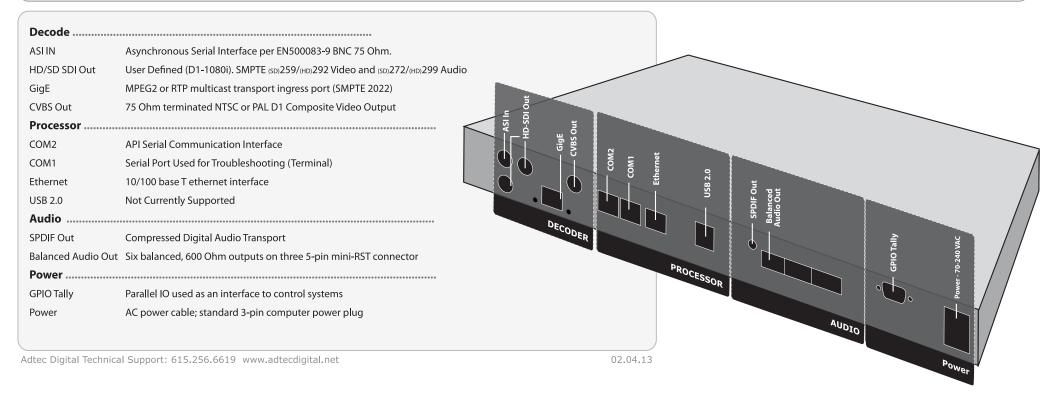